# **SONY**

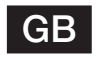

# **Copying Files from the IC Recorder to Your Computer**

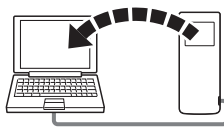

You can copy the files and folders from the IC recorder to your computer to store them.

# **1 Connect the IC recorder to your computer.**

**2 Make sure the IC recorder has been recognized properly.**

On the Windows screen; open "My Computer" or "Computer," and make sure that "IC RECORDER" or "MEMORY CARD" has been recognized.

On the Macintosh screen; make sure that an "IC RECORDER" or "MEMORY CARD" drive is displayed on the desktop.

# **3 Copy files or folders you want to transfer to your computer.**

Drag and drop the files or folders you want to copy from "IC RECORDER" or "MEMORY CARD" to the local disk on your computer.

# **To copy a file or folder (Drag and drop)**

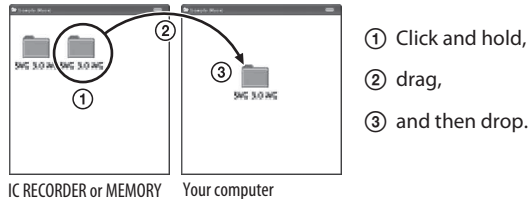

CARD

### **4 Disconnect the IC recorder from your computer.**

# **Structure of folders and files**

The folders and files are displayed on the computer screen as shown. On a Windows screen using Explorer, and on a Macintosh screen using Finder, folders and files can be displayed by opening "IC RECORDER" or "MEMORY CARD." When connecting the IC recorder with your computer after the destination memory media has been set to "Memory Card," the structure of folders is different from that when the destination memory media is set to "Built-In Memory."

#### **Built-in memory**

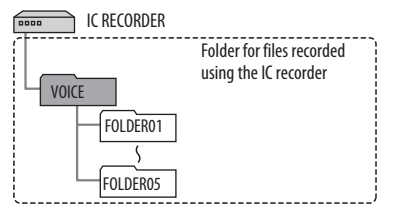

## **microSD card**

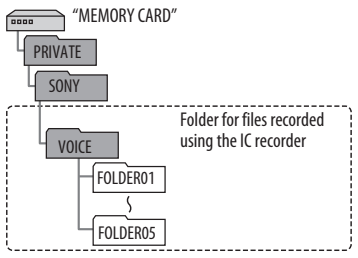

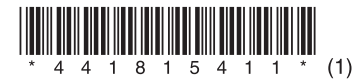

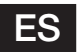

# **Copia de archivos desde la grabadora IC al ordenador**

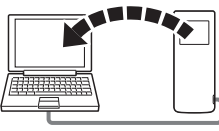

Puede copiar los archivos y las carpetas desde la grabadora IC al ordenador para su almacenamiento.

# **1 Conecte la grabadora IC al ordenador.**

## **2 Asegúrese de que la grabadora IC se reconoce correctamente.**

En la pantalla de Windows, abra "Mi PC" o "Equipo", y asegúrese de que se reconoce "IC RECORDER" o "MEMORY CARD".

En la pantalla de Macintosh asegúrese de que se muestra una unidad "IC RECORDER" o "MEMORY CARD" en el escritorio.

## **3 Copie los archivos o carpetas que desee transferir al ordenador.**

Arrastre y coloque los archivos o carpetas que desee copiar desde "IC RECORDER" o "MEMORY CARD" al disco local del ordenador.

# **Para copiar un archivo o una carpeta (arrastrar y colocar)**

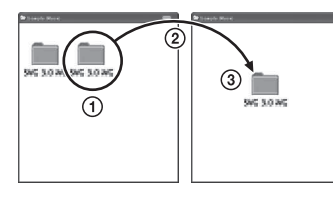

- Haga clic y, sin soltar el ratón,
- arrastre,
- y luego coloque.

IC RECORDER o MEMORY **CARD** El ordenador

# **Estructura de carpetas y archivos**

Las carpetas y los archivos aparecen en la pantalla del ordenador como se muestra a continuación.

En una pantalla de Windows mediante Explorador y en una pantalla de Macintosh mediante Finder, las carpetas y los archivos se mostrarán al abrir "IC RECORDER" o "MEMORY CARD".

Al conectar la grabadora IC al ordenador después de que el soporte de grabación de destino se haya ajustado en "Memory Card", la estructura de las carpetas es diferente a la que tiene cuando el soporte de grabación de destino está ajustado en "memoria interna".

#### **Memoria interna**

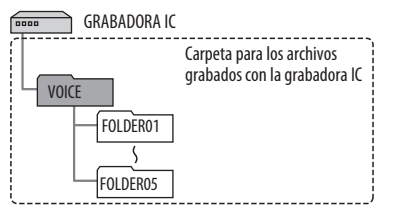

### **Tarjeta microSD**

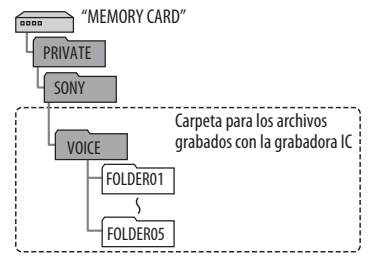

## **4 Desconecte la grabadora IC del ordenador.**